## Setting Up iPad/iPhone Outgoing Mail Authentication

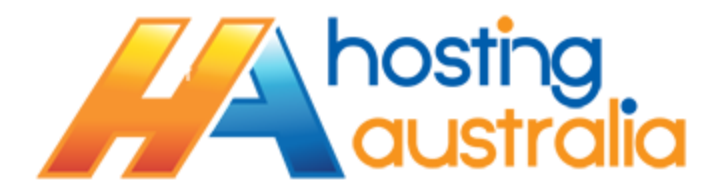

**To activate outgoing mail authentication on your iPad or iPhone, do the following :**

1. Select the **Settings** option on your iPad or iPhone.

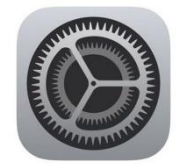

2. Select the **Passwords & Accounts** menu item.

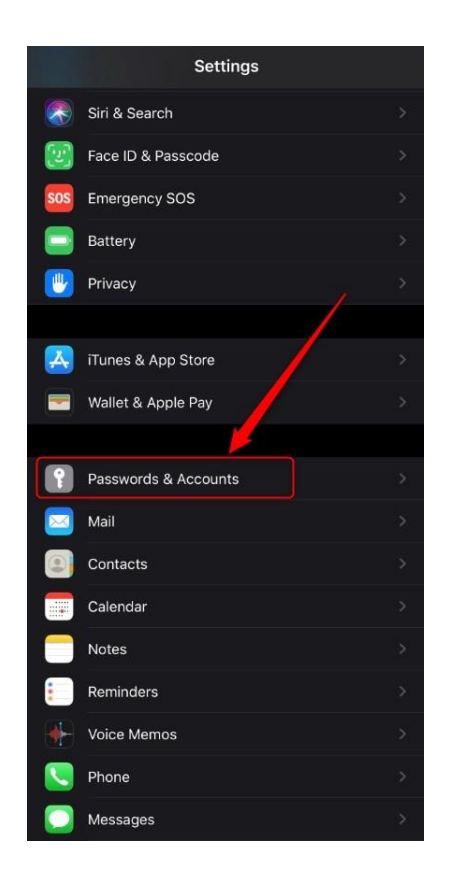

- 3. You will see a list of the accounts you have set up. Select the account you wish to modify from the list.
- 4. From the next screen, the process varies, depending on which type of mail sever you are using.

**If you are using IMAP:** you will need to click on the account link, under the IMAP services screen, you can then move onto step 5.

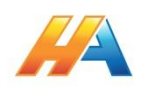

**If you are using POP:** You will go directly into the steps below.

5. Scroll down the next screen, until you see the Outgoing Mail Server category, and then click on the SMTP server as shown below.

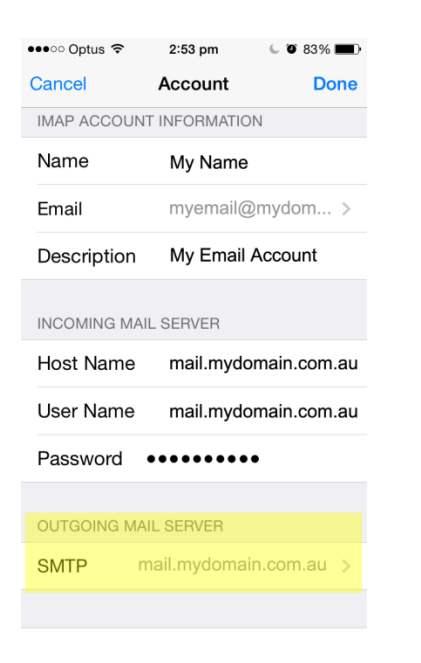

6. Select the Primary Server option.

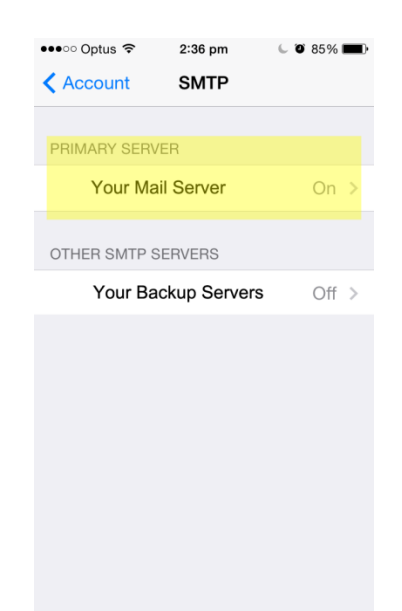

- 7. To complete this process,
	- a. **Enter a username :** This will be your email address,
	- b. **Enter your password :** This is the normal password for your account
	- c. Make sure the "Authentication" option is set to "password"

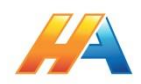

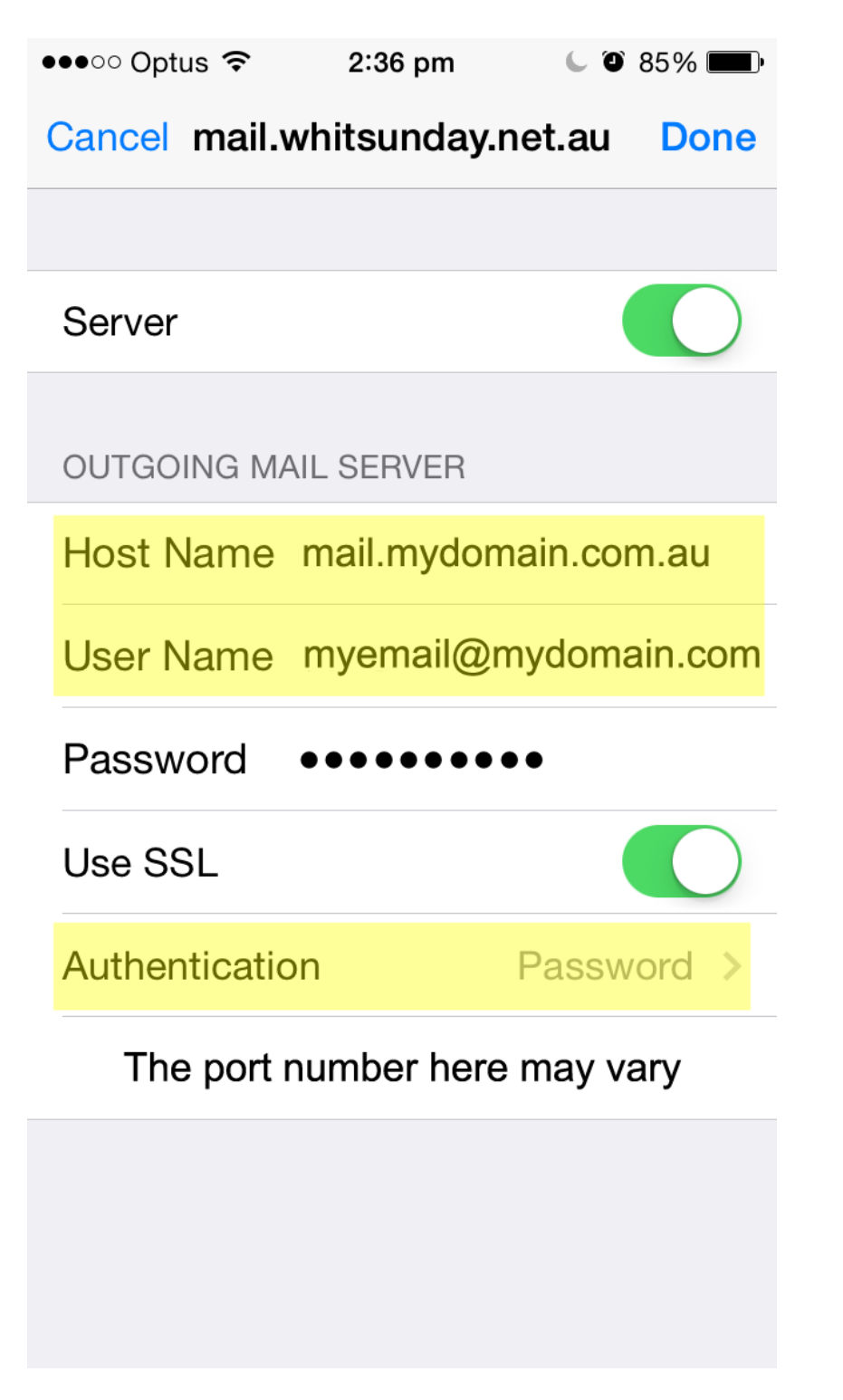

8. From the top right, or left hand side of the screen, click **Done**, then **Back** or **Account** and then **Done**.

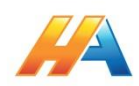